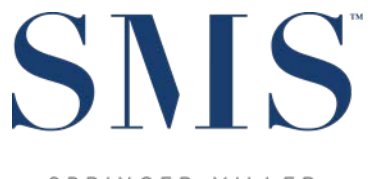

SPRINGER-MILLER SYSTEMS

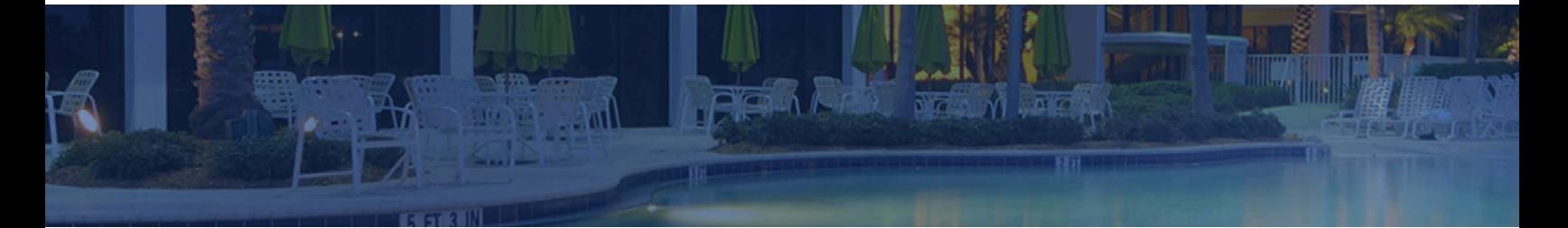

# SMS | Host Deployment Guide

SMS | Host 2022r1 and later

SMS Document # 1021090, Rev. 1.0

© 2022, Gary Jonas Computing Ltd. All Rights Reserved.

# **Contents**

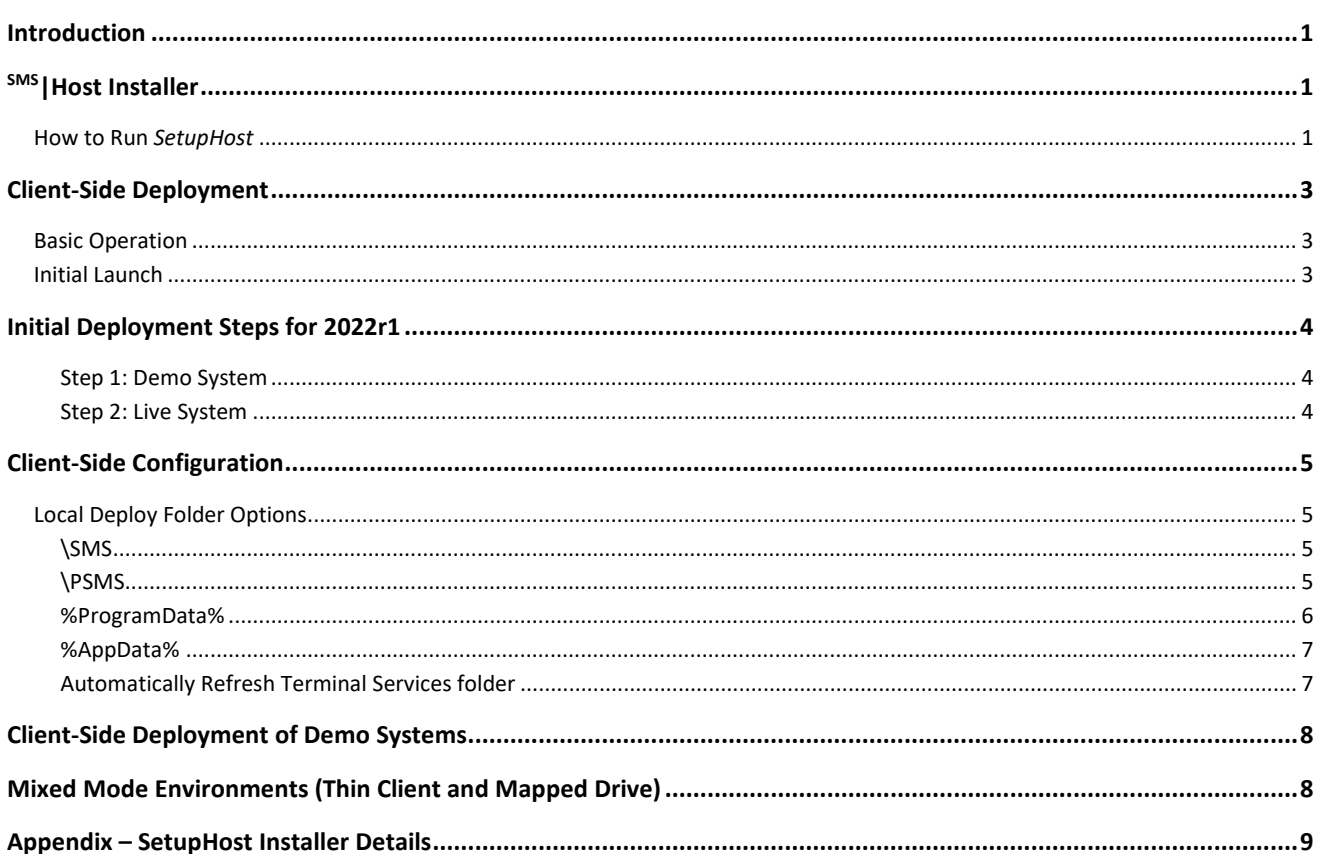

## <span id="page-2-0"></span>**Introduction**

To simplify the SMS | Host registration and deployment process, changes are being introduced with the 2022r1 update to streamline the tasks required to set up servers and workstations to run SMS|Host optimally. A simple tool, *SetupHost*, will enable property ITs to quickly setup machines.

Springer-Miller's client-side deployment solution, referred to as "local deploy" in previous versions, is now the standard deployment method for all non-Terminal Services SMS|Host environments. Properties will be provided with a choice of locations for the client-side files to accommodate their IT requirements.

#### <span id="page-2-1"></span>**SMS|Host Installer**

SMS introduced an installer, *SetupHost* in version 2021r1. This installer handled installing and registering the various UI components required to support the new automated night audit functionality and was run on every machine that was likely to be used to access the automated night audit routine from.

With the release of 2022r1, the *SetupHost* utility has been enhanced to handle installing and registering all components required to run SMS | Host. The installer removes the need to use the old SMS | Host registration routine.

The *SetupHost* installer must be run on every workstation and server that will be running 2022r1 (and higher) of SMS | Host. It must be launched by a user with admin rights to the machine where it is being run.

**Pre-Requisite:** The Microsoft® .Net Framework v4.8 Runtime must be installed before attempting to run *SetupHost* on each machine. The .Net Framework v4.8 Runtime is available for download directly from Microsoft®: <https://dotnet.microsoft.com/download/dotnet-framework/net48>

#### <span id="page-2-2"></span>**How to Run** *SetupHost*

- The *SetupHost* installer, *setuphost.exe* is located in the **\install** folder under **\hostplus** and **\hostdemo**.
- Following the successful update to 2022r1 (or higher) and before logging into SMS | Host for the first time, a user with admin rights should double-click on the *setuphost.exe* file located in **\hostplus\install** (or **\hostdemo\install**) on every workstation and server that will be running <sup>SMS</sup> | Host. The following screen will display:

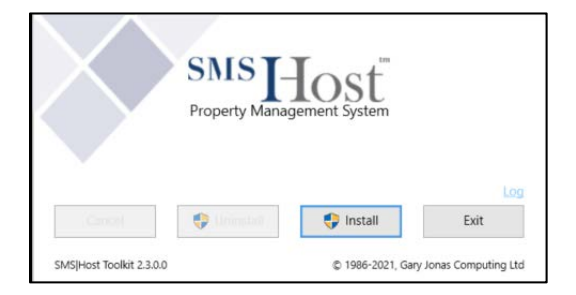

- Press *Install* to run
- When complete, the following will display:

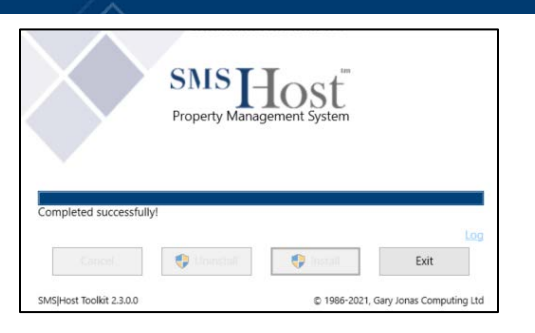

• If *SetupHost* has already been run on the specific machine and a user runs it again, the *Install* button will be greyed out as shown:

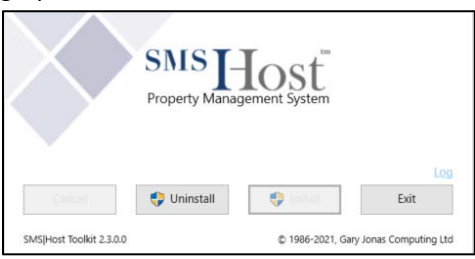

• SMS **strongly recommends** running the *SetupHost* installer on all machines following the update of the demo system to the new version. This will prevent the need to run it following the update of the live system.

Please refer to **Appendix – [SetupHost Installer Details](#page-10-0)** for further information about the specific components installed by the *SetupHost* installer and relevant installation and registry locations.

## <span id="page-4-0"></span>**Client-Side Deployment**

With the update to 2022r1, local deployment is enforced as the standard SMS | Host deployment method for all non-Terminal Services installations. Properties will be presented with options for where the locally deployed <sup>SMS</sup> Host files will be copied to on each workstation and server. Properties that are already configured for local deploy in versions of SMS | Host prior to 2022r1, will be offered additional locations where they can copy files to if they wish to change the currently defaulted <drive letter>: \sms folder.

#### <span id="page-4-1"></span>**Basic Operation**

SMS | Host will continue to be launched via the existing shortcut to the mapped drive for non-Terminal Services deployments (eg H:\hostplus\fxp32, H:\hostdemo\fxp32 etc).

After initial logon, <sup>SMS</sup> Host will create a local deploy folder on the machine from where it was launched and will copy select files from h: \hostplus\fxp32 to this location. Users should be prepared for their first logon (following the update) to take longer than usual, while files are copied to the local deploy folder.

On each subsequent launch, SMS | Host performs a check to determine if the files on the local machine match those on the file server (H: \hostplus\fxp32). If there are discrepancies (perhaps, for example, an update was distributed to \hostplus\fxp32 earlier that day), the newer files will be copied down to the local machine so they are always in synch with those in \hostplus\fxp32.

After any and all local files are updated, SMS | Host will launch using the updated local program files. Note that SMS | Retail Point of Sale (POS) will operate in the same fashion.

#### <span id="page-4-2"></span>**Initial Launch**

During the first login after updating to 2022r1 or higher, a message is displayed to indicate that files are being copied locally and the progress of the copy routine.

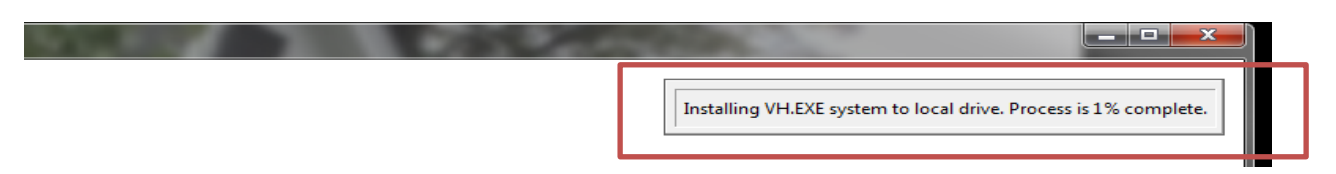

For properties that are already configured for local deploy, files will be copied to C: \SMS\lc\_host. For all other properties, files will be copied to \PSMS\localdeploy\lc\_host, where the \PSMS folder is wherever the property is currently configured to store temporary  $^{5MS}$  Host files. The default location is  $C:\P$ SMS, however some properties may be configured to use a different location. If you are unsure of the location of the PSMS folder in your SMS|Host configuration, please contact SMS Support for assistance.

Once the files have been copied to the local folder, the log in screen will appear:

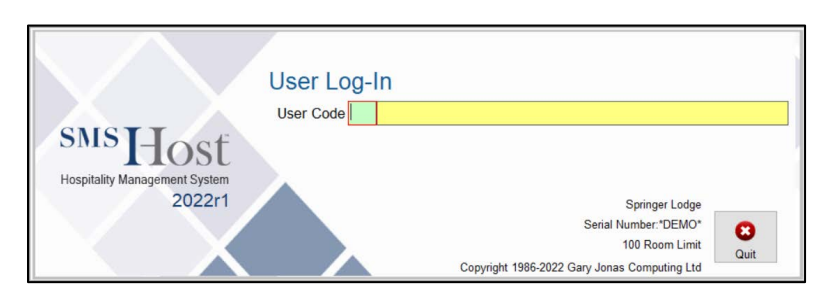

Log in as normal. Now that all files have been successfully copied to the local workstation, subsequent launches of SMS | Host or SMS | POS will display the logon screens with no delay.

Following the first successful logon to <sup>SMS</sup>|Host 2022r1 or higher, properties have the option of changing the location for client-side deployed files for subsequent launches of SMS | Host. The new options are discussed in the Configuration section below.

## <span id="page-5-0"></span>**Initial Deployment Steps for 2022r1 or higher**

Springer-Miller Systems recommends that properties take the steps outlined below to prepare for and execute the deployment functionality in <sup>SMS</sup>|Host 2022r1 and higher when updating from a version prior to 2022r1:

#### <span id="page-5-1"></span>**Step 1: Demo System**

- Following update of demo system to 2022r1 or higher from, user with administrative rights to each workstation and server launches *SetupHost* on each machine by double-clicking on the file **setuphost.exe** located in\hostdemo\install.
- SMS **strongly recommends** this step is performed during demo testing, to avoid the need to run *SetupHost* on multiple machines following the update of the live <sup>SMS</sup> | Host system.
- On initial launch of demo SMS | Host by property IT, local deploy will copy selected \hostdemo\fxp32 files to \psms\localdeploy\lc\_hostdemo (or to \sms\lc\_hostd if property had Local Deploy enabled in an earlier version of <sup>SMS</sup> | Host).
- Property IT launches the demo SMS | Host system and navigates to the Client Side Settings configuration screen in SMS|Host MR&D (character menu path **F,L,E,7**) and selects the desired location for local deploy to default to for all users that will access the SMS | Host demo system.
- All users access the demo system to test in preparation for live update.

#### <span id="page-5-2"></span>**Step 2: Live System**

- 1. Following the update of the live SMS | Host system from a version prior to 2022r1 to version 2022r1 or higher, if *SetupHost* was not already run on each machine during demo testing, property IT should run it on any machines where it was not already run. If *SetupHost* was already run on all machines during 2022r1 or higher demo testing, it does not need to be re-run following the live update.
- 2. Property IT launches the live 2022r1 or higher  $\frac{5MS}{1}$  Host application. Local deploy will copy selected \hostplus\fxp32 files to \psms\localdeploy\lc\_host (or to \sms\lc\_host if property had Local Deploy enabled in their previous version of SMS | Host).
- 3. Following initial launch of live SMS|Host, property IT launches SMS|Host MR&D (character menu path **F,L,E,7**) and selects the desired location for local deploy to default to for all users that will subsequently access the production SMS | Host system.
- 4. All users access the live system. Remember that initial logon will take longer than usual while files are copied to the local deploy location on the machine, but subsequent logons to <sup>SMS</sup>|Host will not experience similar delays.

## <span id="page-6-0"></span>**Client-Side Configuration**

Local Deployment configuration is located in Miscellaneous Rates and Defaults (menu path **F,L,E,7**)

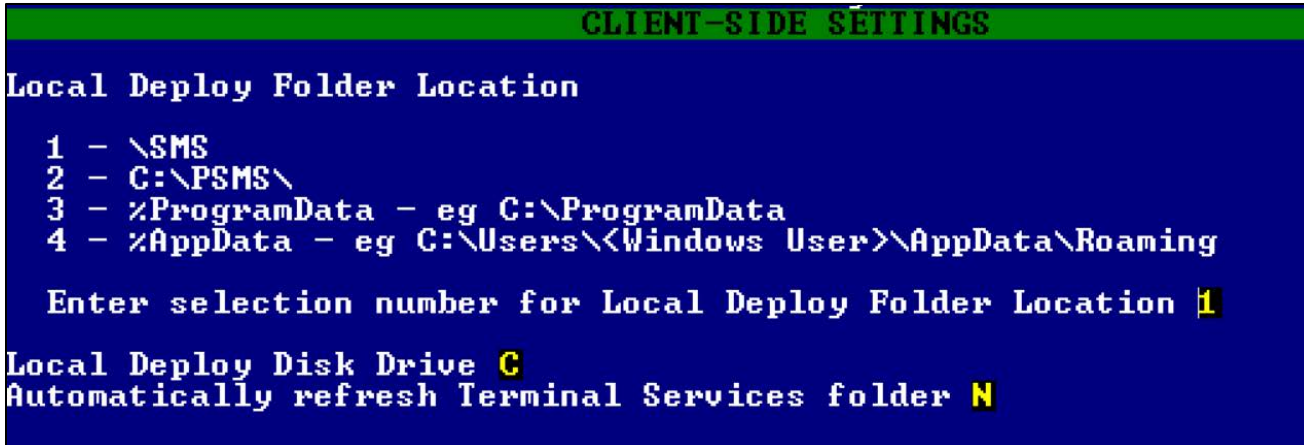

#### <span id="page-6-1"></span>**Local Deploy Folder Options**

<span id="page-6-2"></span>**\SMS** File path: \sms\lc host, sms\lc pos

This option will only display for properties that are already using local deploy on a version of <sup>SMS</sup>|Host prior to 2022r1, as it is the location where files are currently being copied to. Following initial launch of <sup>SMS</sup> Host 2022r1 or higher, properties may decide to change the default folder from \SMS to one of the other options listed below.

#### *Local Deploy Disk Drive*

This setting is only applicable to properties that were configured for local deploy in a version of SMS | Host prior to 2022r1 and wish to continue using \SMS as the local deploy directory. The Local Deploy Disk Drive option allows properties to specify a different drive letter for the  $\S$ MS folder if they have configured their workstations and servers to use a drive other than C:\ for local deploy.

#### <span id="page-6-3"></span>**\PSMS**

```
File path: \psms\localdeploy\lc_host, \psms\localdeploy\lc_pos
```
This is the default local deploy location for all properties updating to 2022r1 and higher, where the property is not using Terminal Services or was not already configured for local deploy in a previous version of SMS | Host.

The PSMS folder is the default temp file location that is configured in <sup>SMS</sup>|Host. Although this normally defaults to C:\PSMS, properties may have it configured for a different location. If you are unsure where your temp file location is, please contact SMS Support for assistance. The choice of the \PSMS folder for initial client-side deploy is based on the assumption that most users will already have read/write access to this folder as it is where they currently store temp SMS | Host files when running the application. This reduces the need for any IT intervention prior to the user launching SMS | Host 2022r1 or later.

Following initial launch of SMS | Host 2022r1 or higher, properties may change default folder from \PSMS to one of the options below.

#### <span id="page-7-0"></span>**%ProgramData%**

```
File path: C:\programdata\springer-miller systems\localdeploy\lc host,
C:\programdata\springermiller systems\localdeploy\lc_pos
```
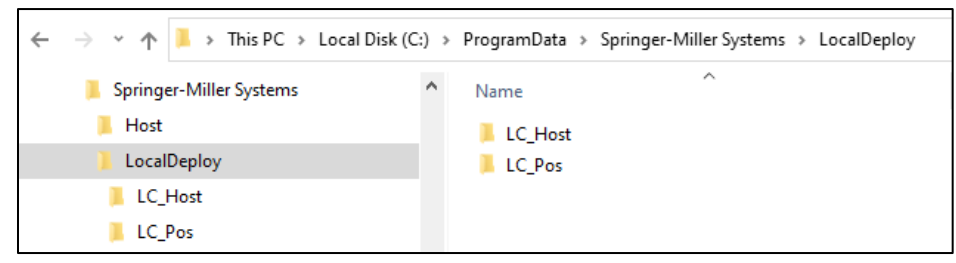

The *SetupHost* utility creates the %programdata\springer-miller systems folder and assigns read/write permissions to it. With **%ProgramData%** selected, as long as *SetupHost* has been run on all machines, no additional intervention is required by the property IT to ensure users have rights to write to this location.

If *SetupHost* has not been run on the machine where an IT user is changing the local deploy location to **%programdata%,** the following warning will display:

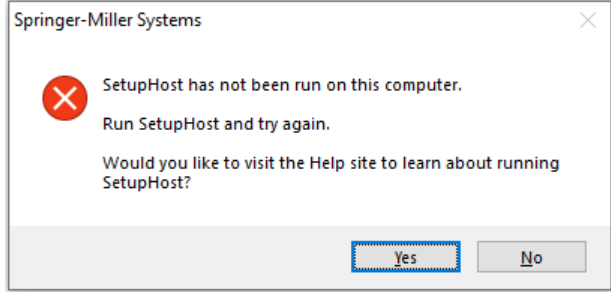

User with admin rights must run *SetupHost* on this machine and then re-launch SMS|Host in order to select **%ProgramData%**

Once setting has been saved, the following reminder will display, stressing the need to run *SetupHost* on all machines that will be accessing SMS | Host:

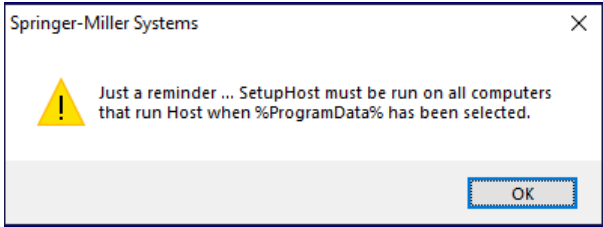

# <span id="page-8-0"></span>**%AppData% File path:** C:\users\username\AppData\Roaming\springer-miller systems\localdeploy\lc\_host C:\users\username\AppData\Roaming\springer-miller systems\localdeploy\lc\_pos

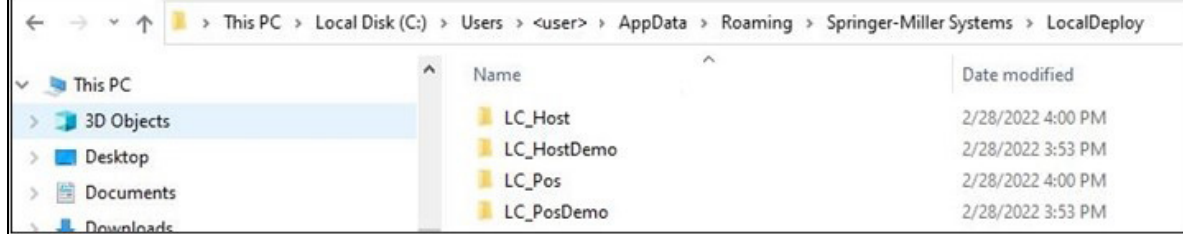

The **%AppData%** option, when enabled, will copy local deploy files to the **AppData** folder associated with the user profile of the user that launched <sup>SMS</sup> | Host on the specific workstation or server.

There is no setup required by property IT to ensure users have access to this file location as it is automatically granted the appropriate access by Windows.

Please note, locally deployed SMS | Host files will be copied to each user profile's AppData folder on the relevant machine. If multiple users use the same machine to launch SMS | Host from, a copy of SMS | Host locally deployed files will be stored on that machine for each unique Windows user profile that accesses SMS | Host.

#### <span id="page-8-1"></span>**Automatically Refresh Terminal Services folder**

The Terminal Services publishing routine has been enhanced to provide users with the option of configuring the routine to automatically copy changed files from \hosptlus\fxp32 and \pos\fxp32 to the published locations on the terminal server (<drive letter>:\psms\host lc and \pos lc) – instead of having to manually re-publish each time files are changed. Answer **Y** to implement this functionality.

**Note:** All users will require read/write access to the Terminal Server's published folders to support this functionality.

# <span id="page-9-0"></span>**Client-Side Deployment of Demo Systems**

Properties with appropriate SMS product license agreements to do so may create more than one demo system and, on launch, all required files will be copied to the respective  $1c$  hostdemo and  $1c$  posdemo folders on each machine.

Here is an example of how client-side deployment will behave in the event of multiple demo systems.

- Demo system #1 located on  $H: \host$ demo and on  $5MS$ | Host version 2021r1
- Demo system #2 located on  $H: \hbox{hostdem2}$  and on  $\text{SMS}$  | Host version 2022r1
	- 1. User launches 2021r1 demo system by clicking on the shortcut to **H:\hostdemo\fxp32\vh.exe**
	- 2. System will review the contents of  $\lceil\log\frac{1}{\cosh(1)}\rceil$  with H: \hostdemo\fxp32 and will copy over any discrepant files as needed.
	- 3. Once complete, demo 2021r1 SMS | Host will launch.
	- 4. User logs out of their demo 2021r1 system and launches the 2022r1 demo by clicking on the shortcut to **H:\hostdem2\fxp32\vh.exe**.
	- 5. System will review the contents of \lc\_hostdemo, comparing them with H:\hostdem2\fxp32 and will copy over any discrepant files as needed.
	- 6. Once complete, demo 2022r1 SMS | Host will launch.

It is not possible to have multiple demo systems open simultaneously. In the event that a user wishes to have multiple demo systems open simultaneously, they should launch the second (and subsequent) demo systems from a different computer.

\*This section applies only to those properties that are licensed to have more than one demo system. Check with your SMS Support Representative or SMS Account Manager if you are unsure of your current licensing arrangement.

## <span id="page-9-1"></span>**Mixed Mode Environments (Thin Client and Mapped Drive)**

In a mixed mode environment where some users are accessing SMS | Host and SMS | POS via a workstation mapped directly to SMS | Host, and others are accessing SMS | Host via Thin Client deployment, SMS | Host will execute the local files from the appropriate location depending on where the user launched SMS | Host.

If launched from a mapped drive on a server or workstation, SMS | Host will deploy using the files located in the workstation or server's deployment folder. If launched from a Thin Client publishing location (\psms\host\_lc and  $\pmod{1}$ , SMS|Host will utilize the appropriate folders on the terminal server for the publishing of files.

When re-publishing to the Terminal Server, SMS | Host must always be run from the mapped drive on the Terminal Server. In versions 2022r1 and higher, launching  $SMS$  Host from the mapped drive on the TS will result in a local deploy folder being created on that machine, under \psms\localdeploy\lc\_host and SMS|Host being launched from it. Once publishing has been successfully completed, users will continue to launch SMS | Host from the TS published location \psms\host\_lc.

Properties may change the location of the local deploy folder to  $\epsilon_{\rm programdata}$  or  $\epsilon_{\rm appdata}$  if preferred, by going to character menu path **F,L,E,7** and selecting the desired option.

# <span id="page-10-0"></span>**Appendix – SetupHost Installer Details**

The following list details the various components that are installed by the *SetupHost* utility, as well as related logs, installation locations and related registry settings.

- Visual C++ 2010 32-bit redistributable
- 32 or 64-bit MS SQL Client (depending on workstation OS)
- VFP9 OleDb driver
- smsPDFwriter
- SMS|Host event log accessed via Windows Event Viewer and installed in:
	- o %SystemRoot%System32\winevt\logs\SMSHost.evtx
- SMS | Host Toolkit installs all ActiveX and COM assemblies for <sup>SMS</sup> | Host. Installs to:
	- o %programfiles(x86)%\Springer-Miller Systems\Host\Toolkit
- SMS|Host User Interface v1 installs all components required by the automated night audit. Installs to: o %programfiles(x86)%\Springer-Miller Systems\Host\UI
- SMS|Host User Interface v2 creates registry entry to identify which version of the *SetupHost* installer was run. Installs to:
	- o HKEY\_LOCAL\_MACHINE\SOFTWARE\WOW6432Node\Springer-Miller Systems\sms|Host\UIv2